## **Inspection & Laboratory e-Services Online Help (Last Updated: 15 April 2019)**

## **[PLANT HEALTH DIAGNOSIS SERVICES](#page-0-0) ......................................................... 1** [HOW TO CREATE AND SUBMIT APPLICATION FOR](#page-0-1) LABORATORY EXAMINATION (COM - COMMERCIAL) [............................................................................................................................................](#page-0-1) 1 [Select Lab Application Form...............................................................................................................](#page-0-2) 1 Completion of Lab Application Form ..................................................**Error! Bookmark not defined.** Application Section [................................................................................................................](#page-1-0) 2 Requestor Section .................................................................**Error! Bookmark not defined.** Special Instructions Section...................................................**Error! Bookmark not defined.** Sample Details.......................................................................**Error! Bookmark not defined.** How to Add Test(s) ................................................................**Error! Bookmark not defined.** Case History and Sampling Details .......................................**Error! Bookmark not defined.** [Save Draft, Cost Estimation and Submit Application](#page-4-0) ......................................................................... 5

## <span id="page-0-0"></span>**Plant Health Diagnosis Services**

This function is for registration of applications for Plant Health Diagnosis Services.

## **Pre-Requisites**

- Singapore Residents can login to Inspection & Laboratory e-Services using your SingPass ID.
- For Non Singapore Residents, you need to apply for an account to login to Inspection & Laboratory e-Services.
- Companies need to apply for an account and authorised representatives to use Inspection & Laboratory e-Services
- The administrator of the company must assign your SingPass ID / personal account as an authorised representative in order to perform transaction for his/her company.

## <span id="page-0-1"></span>**How to Create and Submit Application for Laboratory Examination (COM - Commercial)**

## <span id="page-0-2"></span>**Select Lab Application Form**

1. Go to **Online Application** → **Plant Health Diagnosis Services** on the navigation menu bar. The following screen display will be displayed.

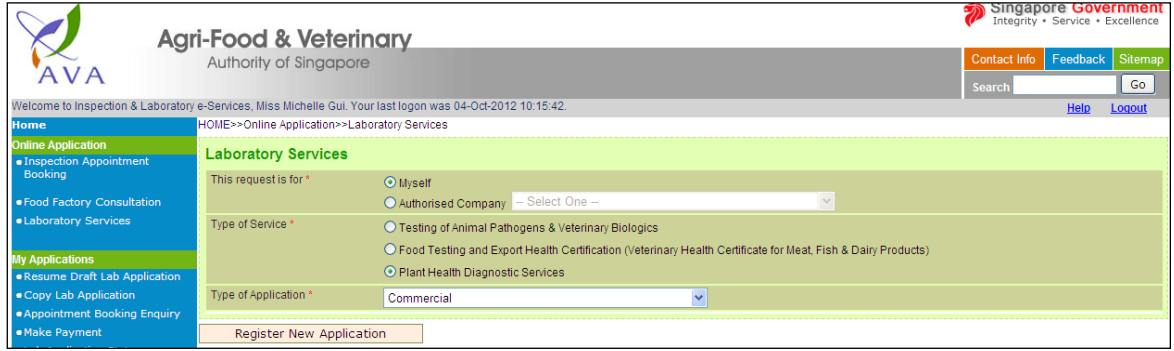

## **Figure 1: Laboratory Services Selection**

- 1. This screen allows you to apply for a service as an individual or on behalf of the company.
	- To register for service as an individual, select **Myself**.
	- To register for service as an authorised representative from a company, select **Authorised Company** and select the company name from the dropdown list.
	- Select the **Type of Service** required.
	- Select the **Type of Application** from the dropdown list.

• Click on 'Register New Application' and the following screen will be displayed.

|  | HOME>>Online Application>>Laboratory Services>>Commercial                                                                                                    |                                   |                          |                                  |                           |  |                                               |  |  |
|--|----------------------------------------------------------------------------------------------------|-----------------------------------|--------------------------|----------------------------------|---------------------------|--|-----------------------------------------------|--|--|
|  | <b>Instruction [Show]</b>                                                                                                    |                                   |                          |                                  |                           |  |                                               |  |  |
|  | Plant Health Diagnostic Services (Application is for Authorised Company)<br>Application: Commercial<br>Applicant: 199507363H; MS Michelle Gui; HENG GUAN POULTRY IND PTE LTD; 32, SENOKO CRESCENT, SENOKO INDUSTRIAL ESTATE, SINGAPORE 758280; GIRO |                                   |                          |                                  |                           |  |                                               |  |  |
|  | <b>Samples &amp; Tests</b>                                                                                                    | <b>My Drafarance</b>              | <b>Cubmittor Dotaile</b> |                                  |                           |  |                                               |  |  |
|  | <b>Samples &amp; Tests</b>                                                                                                    |                                   |                          |                                  |                           |  |                                               |  |  |
|  | <b>Sample Listing</b>                                                                                                    |                                   |                          |                                  |                           |  |                                               |  |  |
|  | <b>COLL Commute Advertision</b>                                                                                                    | Sample Type<br><b>Completions</b> |                          | <b>Company Line and Long Co.</b> | <b><i>Commentance</i></b> |  | $D_{i}$ and $D_{i}$ is the set of $T$ and $T$ |  |  |

**Figure 2: Plant Health Diagnostic Services** 

2. All the information about the applicant as shown on the top section is retrieved from your user and/or company profile upon loading the screen.

## **Completing the Application Form**

To begin registration, fill in or select the correct information in the relevant sections/tabs of the form.

#### **Samples & Tests**

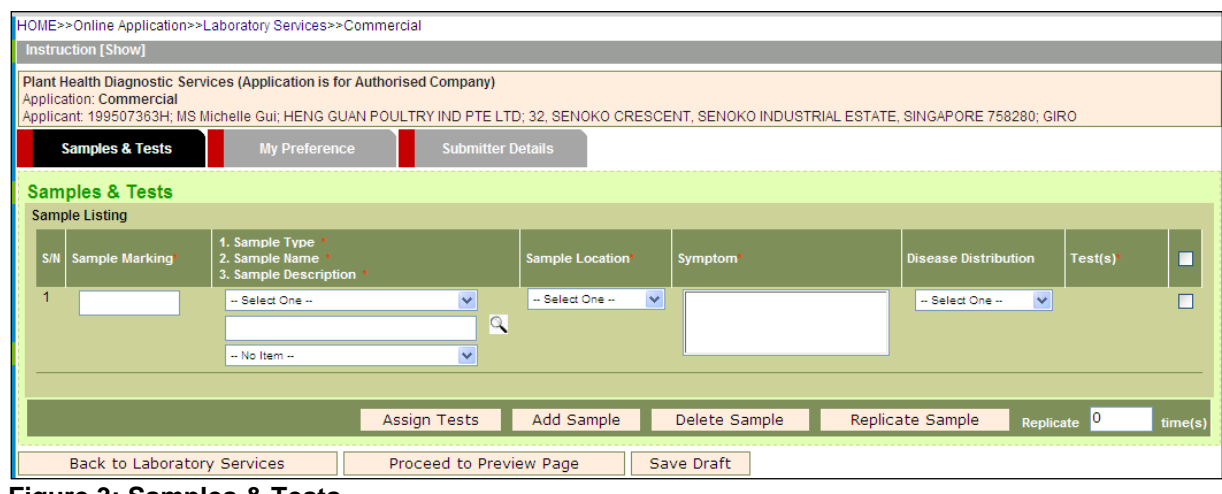

**Figure 3: Samples & Tests**

<span id="page-1-0"></span>1. Fill in the information accordingly. Fields marked with \* are mandatory.

#### **How to Add Test(s)**

1. To add **Test(s)** to a sample**,** click on the right end check box to select the raw/sample to add test. Click on **Assign Tests** . The **Assign Tests Popup** window will appear as shown below:

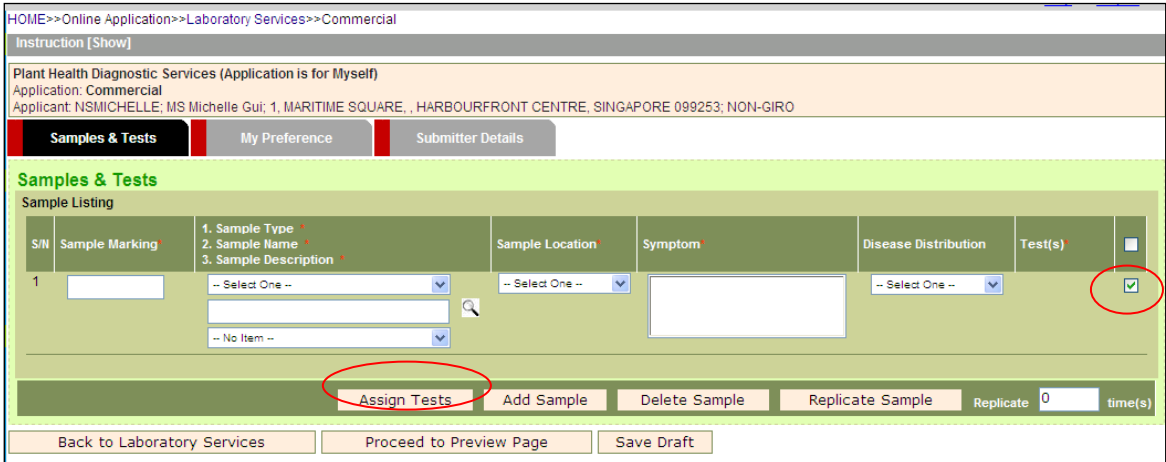

## **Figure 4: Sample & Test Details Section**

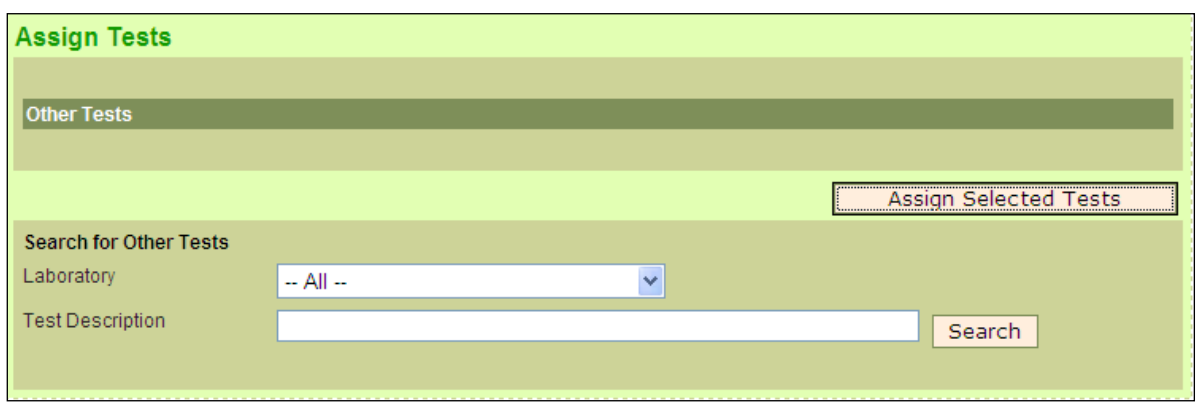

### **Figure 5: Assign Tests Popup Window**

- 2. Enter the test description. You may use "%" as the wildcard if you do not know the exact description.
- 3. Click **Search**. Tests that meet the selection criteria will be displayed as shown.

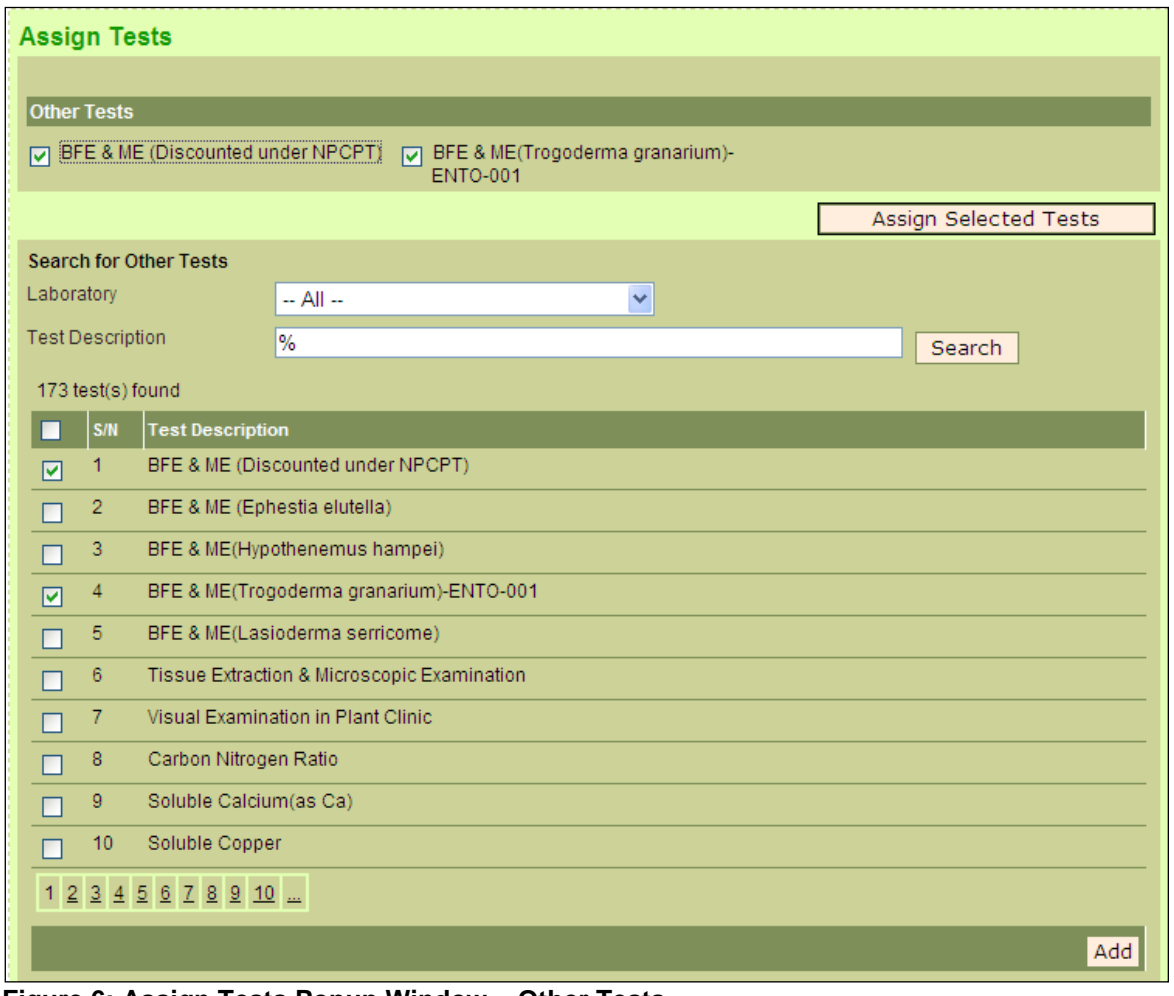

**Figure 6: Assign Tests Popup Window – Other Tests** 

- 4. Select the test(s) by clicking in the boxes next to the test description. Click on the **Add** button and the test(s) will be included in the other test list as shown
- 5. Click on **Assign Selected Tests** to return to the Sample Tests Screen.

#### INSPECTION & LABORATORY E-SERVICES

#### Online Application >> Plant Health Diagnosis Services

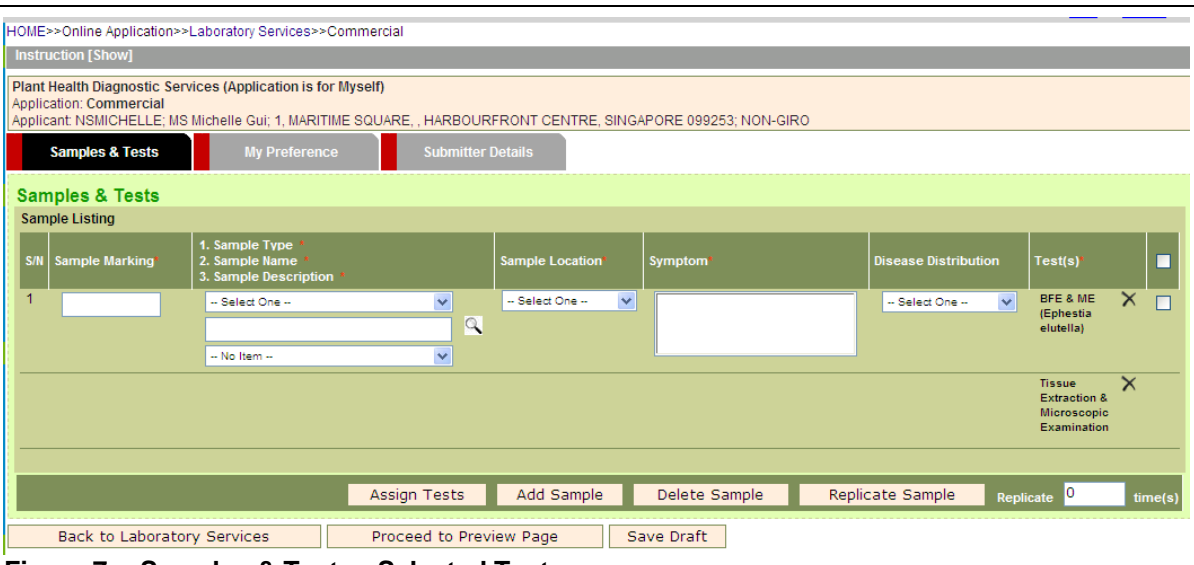

**Figure 7: : Samples & Tests - Selected Tests**

- 6. Click on **Add Sample** to add another sample row.
- 7. Select rows to be deleted and click on **Delete Sample** to delete the selected sample row(s).
- 8. Select a row to copy and click on **Replicate Sample** and enter no of times to copy.

## **My Preference**

| HOME>>Online Application>>Laboratory Services>>Commercial                                                                                                    |                                       |  |  |  |  |  |  |
|----------------------------------------------------------------------------------------------------|---------------------------------------|--|--|--|--|--|--|
| <b>Instruction [Show]</b>                                                                                                    |                                       |  |  |  |  |  |  |
| Plant Health Diagnostic Services (Application is for Myself)<br>Application: Commercial<br>Applicant: NSMICHELLE; MS Michelle Gui; 1, MARITIME SQUARE, , HARBOURFRONT CENTRE, SINGAPORE 099253; NON-GIRO |                                       |  |  |  |  |  |  |
| <b>Samples &amp; Tests</b><br><b>Submitter Details</b><br><b>My Preference</b>                                                                                                    |                                       |  |  |  |  |  |  |
| <b>My Preference</b>                                                                                                    |                                       |  |  |  |  |  |  |
| Sample Handling / Testing Instructions                                                                                                    | $\triangle$                           |  |  |  |  |  |  |
| <b>Results Reporting Instruction</b>                                                                                                    | $\langle$ >                           |  |  |  |  |  |  |
| Preferred Method of Receiving<br>Notification                                                                                                    | <b>ØSMS ØEmail</b>                    |  |  |  |  |  |  |
| Preferred Method of Receiving Report*<br>O Fax O Mail O Email O Self Collection                                                                                                    |                                       |  |  |  |  |  |  |
| Back to Laboratory Services                                                                                                    | Save Draft<br>Proceed to Preview Page |  |  |  |  |  |  |

**Figure 8: My Preference Page**

**LIQUES - Online Anglicetians - Lohargton: Conjonas - Commornial** 

Fill in any special instructions and preferred notification method in '**My Preference**' tab.

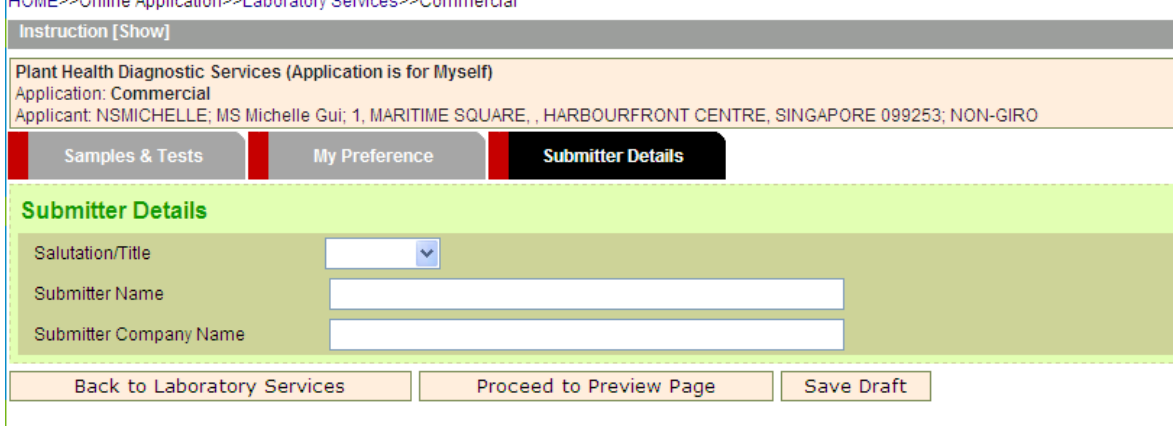

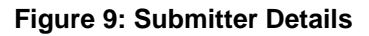

Fill in the details of the submitter in the '**Submitter Details**' tab.

## <span id="page-4-0"></span>**Save Draft, Preview Page, Cost Estimation and Confirmation (Submit Application)**

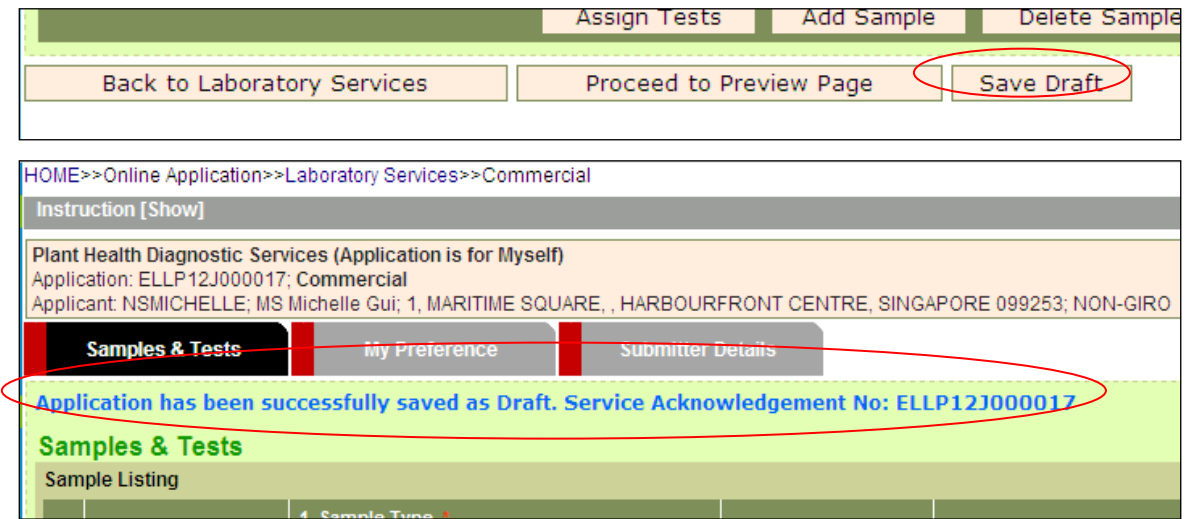

**Figure 10: Save Draft**

- 1. Click on **Save Draft** to save the application as **Draft** (please note that there is no need to include all mandatory information at this point). A Service Acknowledgement No. (e.g. ELLP12J000017) will be generated.
- 2. To proceed with the application without saving draft, click on **Proceed to Preview Page**. The following page will be displayed.

|                                                                                                    | HOME>>Online Application>>Laboratory Services>>Commercial>>Preview         |                    |                    |                           |                        |           |                             |                                   |  |
|----------------------------------------------------------------------------------------------------|----------------------------------------------------------------------------|--------------------|--------------------|---------------------------|------------------------|-----------|-----------------------------|-----------------------------------|--|
| Plant Health Diagnostic Services (Application is for Myself)<br>Application: ELLP12J000018; Commercial<br>Applicant NSMICHELLE: MS Michelle Gui: 1, MARITIME SQUARE, HARBOURFRONT CENTRE, SINGAPORE 099253; NON-GIRO |                                                                            |                    |                    |                           |                        |           |                             |                                   |  |
|                                                                                                    | <b>Samples &amp; Tests</b>                                                 |                    |                    |                           |                        |           |                             |                                   |  |
|                                                                                                    | <b>Sample Listing</b>                                                      |                    |                    |                           |                        |           |                             |                                   |  |
| S/N                                                                                                    | Sample Marking                                                             | <b>Sample Type</b> | <b>Sample Name</b> | <b>Sample Description</b> | <b>Sample Location</b> | Symptom   | <b>Disease Distribution</b> | Test(s)                           |  |
| 1                                                                                                    | s1                                                                         | <b>BEVERAGES</b>   | <b>COFFEE</b>      | Stored products           | Foreign                | <b>NA</b> | Not Applicable              | BFE & ME (Discounted under NPCPT) |  |
|                                                                                                    | <b>My Preference</b>                                                       |                    |                    |                           |                        |           |                             |                                   |  |
|                                                                                                    | Sample Handling/ Testing Instructions                                      |                    |                    |                           |                        |           |                             |                                   |  |
|                                                                                                    | <b>Results Reporting Instructions</b>                                      |                    |                    |                           |                        |           |                             |                                   |  |
|                                                                                                    | Preferred Method of Receiving Notification<br><b>ØSMS ØEmail</b>           |                    |                    |                           |                        |           |                             |                                   |  |
|                                                                                                    | Preferred Method of Receiving Report<br>⊙Fax OMail OEmail OSelf Collection |                    |                    |                           |                        |           |                             |                                   |  |
|                                                                                                    | <b>Submitter Details</b>                                                   |                    |                    |                           |                        |           |                             |                                   |  |
|                                                                                                    | Salutation/Title                                                           |                    |                    |                           |                        |           |                             |                                   |  |
| <b>Submitter Name</b>                                                                                                    |                                                                            |                    |                    |                           |                        |           |                             |                                   |  |
| Submitter Company Name                                                                                                    |                                                                            |                    |                    |                           |                        |           |                             |                                   |  |
| Print                                                                                                    |                                                                            |                    |                    |                           |                        |           |                             |                                   |  |
|                                                                                                    | Amend Application<br>Proceed to Cost Estimation                            |                    |                    |                           |                        |           |                             |                                   |  |

**Figure 11: Preview Page**

- 3. Click on **Amend Application** to edit changes.
- 4. Click on **Proceed to Cost Estimation** to view the estimated cost of the application.

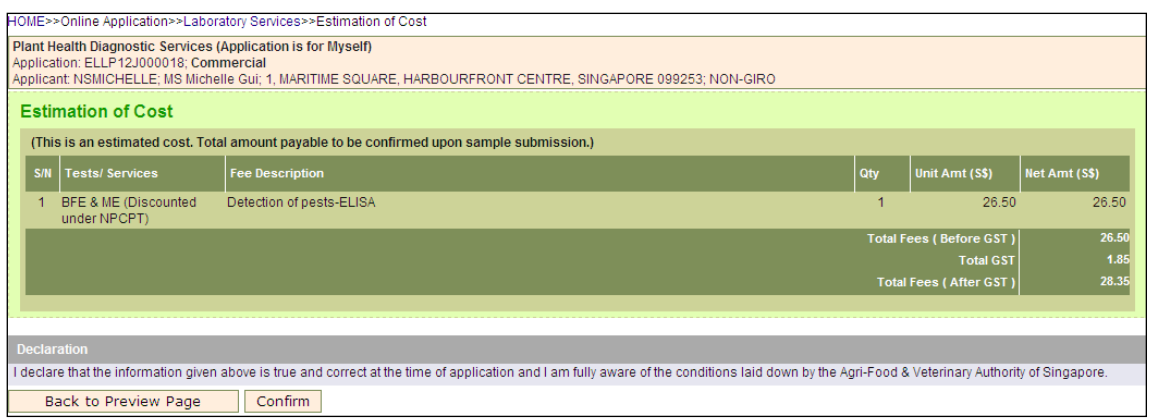

**Figure 12: Cost Estimation**

- 5. Click on **Back to Preview Page** if you wish to make changes to your application.
- 6. Click on **Confirm** to submit the application. An Acknowledgement page of all the submitted applications will be generated as shown below.

| HOME>>Online Application>>Laboratory Services>>Acknowledgement                                                                                                    |                                                                                      |                |                            |                          |                             |    |  |  |  |
|----------------------------------------------------------------------------------------------------|--------------------------------------------------------------------------------------|----------------|----------------------------|--------------------------|-----------------------------|----|--|--|--|
| Acknowledgement                                                                                                    |                                                                                      |                |                            |                          |                             |    |  |  |  |
| Thank you. Your application(s) has/have been submitted successfully. Please print a copy of this acknowledgement slip and submit it along with your samples to the following address by the<br>date(s) specified. Your application(s) will be deleted after 14 days if samples are not received. |                                                                                      |                |                            |                          |                             |    |  |  |  |
| Application(s) Submitted                                                                                                    |                                                                                      |                |                            |                          |                             |    |  |  |  |
| S/N                                                                                                    | <b>Application No.</b>                                                               | <b>Barcode</b> | <b>Date of Application</b> | <b>Submit Samples By</b> | <b>Product/Specimen</b>     |    |  |  |  |
|                                                                                                    | ELLP12C000002                                                                        |                | 19/03/2012                 | 02/04/2012               | (1) ACACIA SPECIES          |    |  |  |  |
| $\overline{2}$                                                                                                    | ELLP12H000003                                                                        |                | 08/08/2012                 | 22/08/2012               | (1) VEGETABLES MIXED, FRESH |    |  |  |  |
| 3                                                                                                    | ELLP12I000019                                                                        |                | 14/09/2012                 | 28/09/2012               | (1) WHEAT, WORKED           |    |  |  |  |
| 4                                                                                                    | ELLP12I000021                                                                        |                | 14/09/2012                 | 28/09/2012               | (1) WHEAT, WORKED           |    |  |  |  |
| 5.                                                                                                    | ELLP12J000018                                                                        |                | 04/10/2012                 | 18/10/2012               | $(1)$ COFFEE                | जि |  |  |  |
| <b>Plant Health Laboratory</b><br>Animal & Plant Health Centre<br>6 Perahu Road<br>Singapore 718827<br>Tel:65-63165168/88                                                                                                    |                                                                                      |                |                            |                          |                             |    |  |  |  |
|                                                                                                    | Rate this e-Service<br>Print Later. Register Another Application<br><b>Print Now</b> |                |                            |                          |                             |    |  |  |  |

**Figure 13: Acknowledgment Screen**

1. Click on **Print Now** to print the selected acknowledgement(s). Please bring along the acknowledgement slip and submit it together with the sample(s).

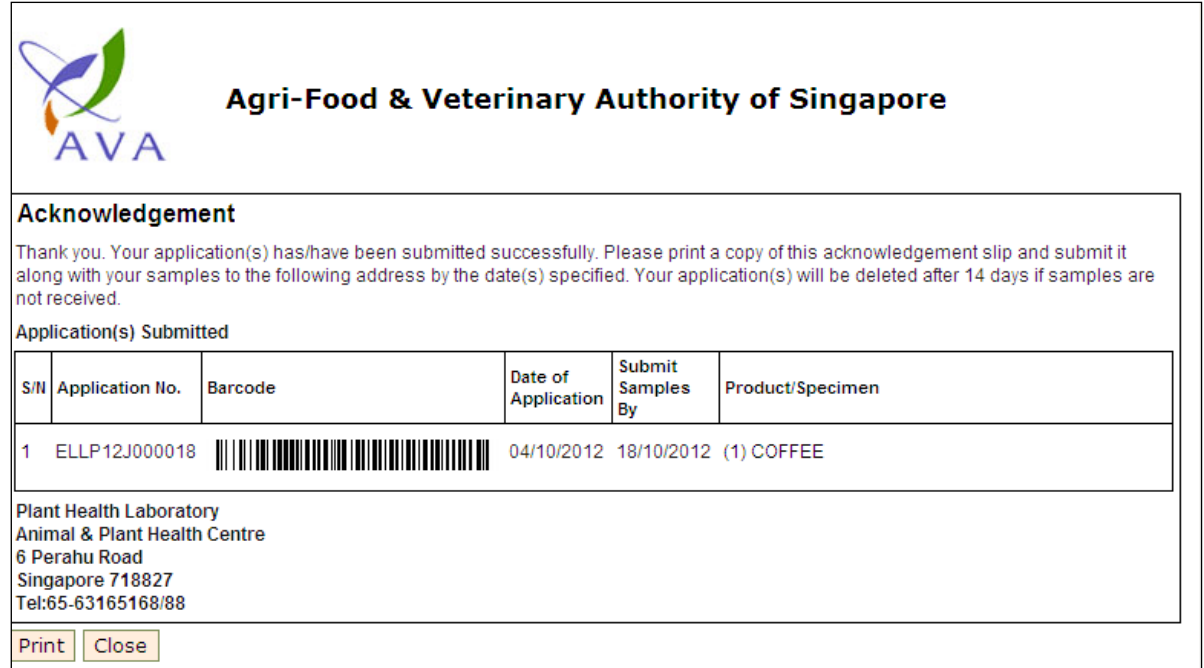

**Figure 14: Print Acknowlegement Page**

## **SMS and Email Notifications**

You will receive the following SMS and/or email notifications if you have indicated to receive notification by SMS and/or email in your lab application form.

## **Acknowledgement of Application by the Laboratory**

## • **Successful Applications**

You will receive the following message after the laboratory has acknowledged receipt of your samples.

Sample by SMS

Lab App Service Ack No: ELLP09G000012 Your Lab Application has been accepted.

## Sample by Email

Subject: Lab Service Acknowledgement Lab Application Service Acknowledgement No ELLP09G000012 Name: Dr Angeline Tan Your Lab Application has been accepted \*\*\*\*\*\*\*\*\*\*\*\*\*\*\*\*\*\*\*\*\*\*\*\*\*\*\*\*\*\*\*\*\*\*\*\*\*\*\*

This is computer generated email.

# • **Rejected Applications**

You will receive the following message if your application was rejected by the laboratory.

Sample by SMS

Your Lab Application request ELLP09G000002 has been rejected.

Sample by Email

Subject: Lab Application Rejected Your Lab Application request ELLP09G000002 has been rejected

Name: Dr Angeline Tan

\*\*\*\*\*\*\*\*\*\*\*\*\*\*\*\*\*\*\*\*\*\*\*\*\*\*\*\*\*\*\*\*\*\*\*\*\*\*\*

This is computer generated email.

## **Notification of Laboratory Results**

You will receive the following message after the completion of all the lab tests in your application.

Sample by SMS

Lab App Service Ack No: ELLP09G000012 Result(s) is Ready. Status – Approved. If you have made payment, please view online.

#### **Sample by Email**

Subject: Lab Results Status Approved Lab Application Service Acknowledgement No: ELLP09G000012 Name: Dr Angeline Tan

Lab Test Result is ready. If you are not paying through Giro, please note that payment is required before you can view the raw results.

\*\*\*\*\*\*\*\*\*\*\*\*\*\*\*\*\*\*\*\*\*\*\*\*\*\*\*\*\*\*\*\*\*\*\*\*\*\*\*

This is computer generated email.